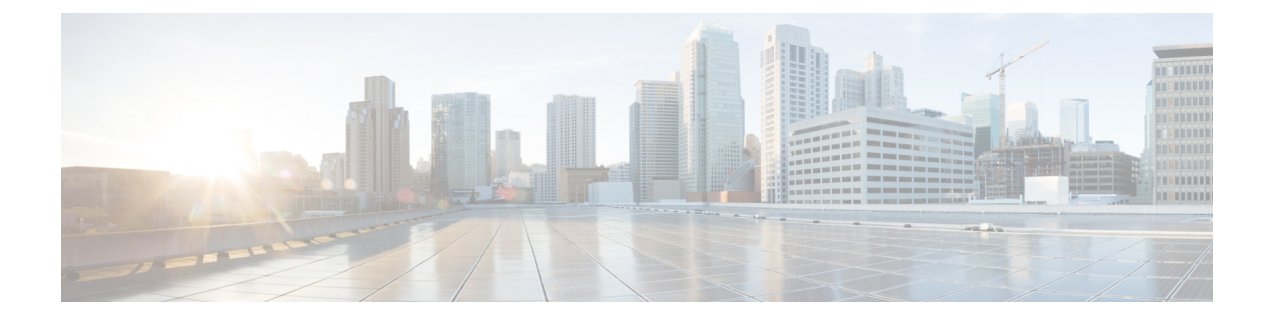

### ユーザ設定の変更

- ユーザ設定について (1 ページ)
- ユーザの代行名のスペリングの追加 (1 ページ)
- 録音名の変更 (2 ページ)
- ユーザ自身の代行ユーザ名の追加 (2 ページ)
- 代行用デバイスの追加 (3 ページ)
- 代行用デバイスの詳細設定の変更 (4 ページ)
- 複数の電話のボイスメールを 1 つのメールボックスに統合するためのタスク リスト (5 ページ)
- ディレクトリ登録ステータスの変更 (6 ページ)

## ユーザ設定について

ユーザ設定では、Cisco Unity Connection システムのユーザとしての情報と、システムとの対話 用に選択した内容を制御します。

## ユーザの代行名のスペリングの追加

名前をアルファベット以外の文字で入力する(たとえば、漢字で入力する)場合は、代行ユー ザ名のスペリングをアルファベットで入力します。代行ユーザ名のスペリングを入力すると、 発信者が音声認識を使用したときに正常にユーザに到達できます。

- ステップ1 Messaging Assistant で、[設定(Preferences)] メニューの [個人 (Personal) ]を選択します。
- ステップ **2** [設定] ページで、[名前] の下の [名前の別名(英数)] または [名字の別名(英数)] フィールドにユーザの別名の スペリングを入力します。

使用可能な文字は A ~ Z、a ~ z、および 0 ~ 9 です。

ステップ **3** 保存を選択します。

関連トピック

ユーザ自身の代行ユーザ名の追加 (2 ページ)

#### 録音名の変更

録音名は、他のユーザに残したメッセージとともに再生され、ディレクトリではその名前で ユーザが識別されます。また、独自の録音の代わりにシステム録音を使用したグリーティング とともに再生することもできます。

 $\boldsymbol{\mathcal{P}}$ 

- 他の Cisco Unity Connection ユーザが電話でメッセージを送信した場合、そのユーザにはオプ ション グリーティングが再生されません。 オプション グリーティングを使用可能にするとき は、録音名を変更して、不在であることを示す情報を追加することを検討してください。 ヒント
- ステップ1 Messaging Assistant で、[設定 (Preferences) | メニューの [個人 (Personal) ]を選択します。
- ステップ **2** [パーソナルオプション]ページで、名前を録音するには、セクション録画名の下にある利用可能なインター フェイスの録音を選択します。
	- リリース11.0 (1)以前の場合は、録音名のセクションで再生**\**録音オプションを選択して、メディ アマスターをロードする必要があります。 (注)
- ステップ **3** 録音の終了後、[停止(Stop)]を選択します。
- ステップ **4** 保存を選択します。

#### ユーザ自身の代行ユーザ名の追加

指定した 1 つまたは複数の代行ユーザ名でユーザを認識するように、Cisco Unity Connection を 設定できます。 代行ユーザ名は、ディレクトリに登録されている名前とは異なります。

Connection は、William に対応する Bill や Catherine に対応する Cathy など、一般的なニックネー ムを認識します。ただし、次の状況では、発信者が音声認識を使用したときに正常にユーザに 到達できるよう、ユーザ自身の代行ユーザ名を追加することを検討してください。

- ユーザが一般的でないニックネームで知られている (たとえば、ユーザの名前は William だが、ニックネームは Buddy である)。
- ユーザが別の名前で知られている (たとえば、ミドル ネームまたは旧姓)。
- ユーザの名前の発音が文字通りの発音と異なる (たとえば、ユーザの名前は Janet だが、 「Jah-nay(ジャーネイ)」と発音する。 この場合、代行ユーザ名として発音スペリング の「Jahnay」を追加する)。
- ステップ1 Messaging Assistant で、「設定(Preferences)] メニューの [個人 (Personal) ]を選択します。
- ステップ **2** [設定(Preferences)] ページで、[代行ユーザ名(Alternate Names)] の下にユーザの代行ユーザ名を入力し ます。
- ステップ **3** 新しい代行ユーザ名を追加するには、[行の追加(Add Row)]を選択し、ステップ 2 を繰り返します。
- ステップ **4** 保存を選択します。

#### 関連トピック

ユーザの代行名のスペリングの追加 (1 ページ)

### 代行用デバイスの追加

使用する他のデバイス(ポケットベル、携帯電話、自宅の電話、別の職場の電話など)に関す る情報を、Cisco UnityConnectionの設定に追加できます。この機能によって、代行用デバイス からConnectionへの電話がより便利になります。これは、プライマリ内線番号から電話をかけ る場合と同じようにシステムが番号を認識し、動作するためです。

Connectionの管理者は、プライマリ内線番号の他に、代行用デバイスを追加できます。最大で 10台の代行用デバイスを追加できます。また、管理者が定義した代行用デバイスをすべて表示 できます。

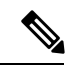

代行用デバイスの一覧に含まれない電話番号からサインインすると、その番号を追加するかど うか尋ねられます。番号の追加を選択すると、プライマリ内線番号から電話をかける場合と同 じように Connection がその番号を認識し、動作します。 番号の追加を選択しないと、追加に ついて再度尋ねられることはありません。 (注)

- ステップ1 Messaging Assistant で、「設定(Preferences) | メニューの [個人(Personal) ]を選択します。
- ステップ **2** [設定(Preferences)] ページの [代行用デバイス(Alternate Devices)] セクションで、[ユーザが定義したデ バイス(User Defined Devices)] テーブルの [行の追加(Add Row)]を選択します。
- ステップ **3** [名前(Name)] フィールドにデバイスの説明を入力します (たとえば、「**Mobile work phone**」また は「**Personal mobile phone**」のように入力できます)。
- ステップ **4** [番号(Number)] フィールドに、30 文字以内でデバイスの内線番号または電話番号を入力します。

[ユーザが定義したデバイス(User Defined Devices)] テーブルに数字を入力する場合、次の点に注意して ください。

• 追加した各電話番号は一意である必要があります。Connection は、他のユーザに割り当てられた番号 (プライマリ内線番号または代行用デバイス)、または他の Connection エンティティ(システム同報 リストなど)に割り当てられた番号を受け入れません。

- 番号には 0 ~ 9 の数字を使用します。 追加の数字または文字が必要かどうかを Connection の管理者に 問い合わせます。
	- 正しい電話番号の形式を確認するには、代行用デバイスから職場の電話に発信し、職場の 電話の発信者 ID 領域で、その電話番号に表示される追加の数字と文字に注意します。 ヒント
- SIPURLに対して有効なエイリアスを入力することもできます。たとえば、URLがSIP:aabade@cisco.com の場合、「**aabade**」と入力します。詳細については、Connectionの管理者に問い合わせてください。
- ステップ **5** 他のデバイスを追加するには、[行の追加(Add Row)]を選択して、ステップ 2 とステップ 3 を繰り返しま す。
- ステップ **6** 保存を選択します。 入力した代行用デバイスがすべてアクティブになります。

#### 関連トピック

代行用デバイスの詳細設定の変更 (4 ページ) 複数の電話のボイスメールを 1 つのメールボックスに統合するためのタスク リスト (5 ページ)

#### 代行用デバイスの詳細設定の変更

代行用デバイスには、カスタマイズ可能な詳細設定がいくつかあります。 各代行用デバイス は、デフォルトで、プライマリ内線番号用に設定されたものと同じ設定を使用します。

Cisco Unity Connection への発信に使用する各代行用デバイスの設定を変更できます。 たとえ ば、携帯電話から発信するときのインプット スタイルはボイス コマンドで、職場の電話から 発信するときには電話のキーパッドを使用するなど、各デバイスで設定を変えることができま す。

- ステップ **1** Messaging Assistant で、[設定(Preferences)] メニューの [個人(Personal)]を選択します。
- ステップ2 [設定 (Preferences) ] ページの [代行用デバイス (Alternate Devices) ] セクションで、[ユーザが定義したデ バイス (User Defined Devices) ] テーブルの [詳細設定 (Advanced Settings) ] カラムにある、変更対象のデ バイスの [編集 (Edit) ]を選択します。

[代行用デバイスの詳細設定(Alternate Device Advanced Settings)] が新しいブラウザ ウィンドウで開きま す。

- ステップ **3** [設定] カラムで、変更する設定のチェックボックスをオンにします。
- ステップ **4** [代行用デバイスの値(Alternate Device Value)] カラムで、目的の動作になるようにデバイスの設定値を変 更します。
- ステップ **5** 保存を選択します。
- ステップ **6** [代行用デバイスの詳細設定(Alternate Device Advanced Settings)]のブラウザ ウィンドウを閉じます。

# 複数の電話のボイスメールを **1** つのメールボックスに統 合するためのタスク リスト

応答しない場合に複数の電話(仕事用の携帯電話と個人の携帯電話など)を Cisco Unity Connectionに転送するよう設定すると、すべてのボイスメッセージが1つのメールボックスに 集められます。

Connectionに転送するように携帯電話が設定されている場合、発信者はグリーティングを聞い て、Connectionメールボックスにメッセージを残すことができます。この方法は、プライマリ 内線番号に応答しなかった場合と同じです(転送の設定は、Connectionではなく、電話そのも ので行います)。

Connectionに転送するように携帯電話を設定するには、ここに示す順序で次のタスクを実行し ます。

- **1.** 携帯電話を代行用デバイスとして追加します。 代行用デバイスの追加 (3 ページ)を参 照してください。
- **2.** 職場の電話番号に転送するように携帯電話を設定します。これは、Connection 上のプライ マリ内線番号に対応する必要があります。電話会社から提供される操作手順を参照してく ださい。

電話の操作手順を提供されていない場合は、「電話の転送」と電話会社の名称をペアにし てインターネットで検索してください。携帯電話をCisco UnityConnectionに転送する設定 (5 ページ)も参照してください。ここでは一般的な操作手順を紹介していますが、手順 は電話機によって異なります。

**3.** 携帯電話に別の電話から発信し、転送をテストします。 Connection メールボックスに転送 されるはずです。

コールは最初に携帯電話に、次に職場の電話に送信されるため、メールボックスに到達す るまでに、発信者に多くの呼び出し音が聞こえることがあります。

#### 携帯電話を **Cisco Unity Connection** に転送する設定

ここでは一般的な手順を紹介しますが、手順は電話機によって異なります。電話会社から提供 される操作手順を参照してください。

- ステップ1 携帯電話で、設定オプションを選択します。
- ステップ **2** 電話の設定を選択します。
- ステップ **3** 電話の転送を選択します。
- ステップ **4** 適切な転送オプションを選択します。

すべての電話を転送するのはお勧めできません。 次の条件で転送するのが一般的です。

- 電話が話し中の場合。
- 電話に出られない場合。
- 電話が圏外または使用できない場合(たとえば、電源が入っていないなど)。

ステップ **5** 画面のメッセージに従い、Connection 上のプライマリ内線番号に対応する職場の電話番号を入力します。

### ディレクトリ登録ステータスの変更

社内のCisco UnityConnectionの設定状態によっては、自分の情報をディレクトリに登録するか どうかを選択できます。ユーザがディレクトリに登録されていると、ユーザの内線番号を知ら ない発信者は、ユーザの名前で検索することによってユーザに到達できます。

ステップ **1** Messaging Assistant で、[設定(Preferences)] メニューの [個人(Personal)]を選択します。

ステップ2 [設定 (Preferences) ] ページの [ディレクトリ一覧 (Directory Listing) ] セクションで、[電話ディレクトリ に登録(List in Phone Directory) アェックボックスをオンにすると、一覧に登録されます。

または

[電話ディレクトリに登録] チェックボックスをオフにすると、一覧から除外されます。

ステップ **3** 保存を選択します。

翻訳について

このドキュメントは、米国シスコ発行ドキュメントの参考和訳です。リンク情報につきましては 、日本語版掲載時点で、英語版にアップデートがあり、リンク先のページが移動/変更されている 場合がありますことをご了承ください。あくまでも参考和訳となりますので、正式な内容につい ては米国サイトのドキュメントを参照ください。